# RUE SAIFT

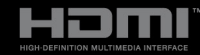

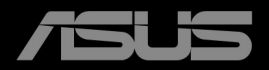

第 1 版 2024 年 2 月

**Copyright © 2024 ASUSTeK COMPUTER INC. 版権所有。**

購入者がドキュメントをバックアップの目的に保管する場合を除き、本マニュアルの内容は、記載されている製品 およびソフトウェアを含み、いかなる部分も、ASUSTeK COMPUTER INC.(「ASUS」)の書面による許諾を受けるこ となく、どのような形態であっても、複製、転送、転載、検索システムに保管、他の言語に翻訳することは禁じられ ています。

次の場合は製品保証またはサービスの対象外となります:(1) ASUS の書面による承認なく製品を修理、 変更、改造した場合、または (2) 製品のシリアル番号が読めなかったり紛失した場合。

ASUS は本マニュアルを現状のまま配布し、商品性や特定目的への適合性を含む一切の明示的あるいは黙 示的保証はいたしかねます。本マニュアルまたは製品の故障が原因による損害の可能性について ASUS が 報告を受けていた場合を含み、いかなる場合も、ASUS、同社の取締役、執行役員、従業員、販売店は、 損失、事業損失、使用やデータの損失、事業の中断などの損害を含む一切の間接損害、特別損害、付随的 損害、派生的損害に対し、責任を負いかねます。

本マニュアルに記載されている仕様と情報は情報提供を目的としたものであり、予告なしに変更されるこ とがあり、ASUS の責任とは見なされません。ASUS は、本マニュアルに記載された製品およびソフトウ ェアを含み、本マニュアルに記載された一切の間違いや不正確性について責任を負いかねます。

本マニュアルに記載された製品および会社名は、該当する会社の登録商標または著作権を有する場合があ り、侵害することなく、指示および表示、所有者の利益にのみ使用します。

# 目次

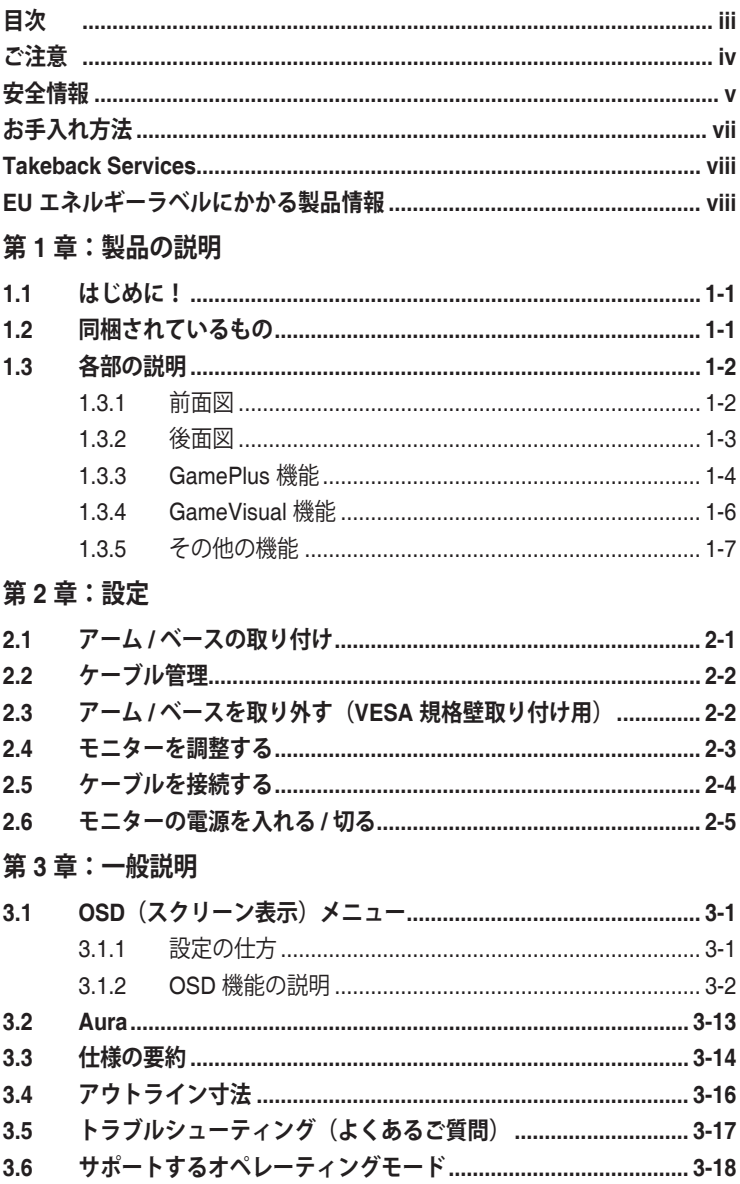

<span id="page-3-0"></span>**ご注意**

#### **米国連邦通信委員会 (FCC) 宣言**

本製品は、FCC 基準パート 15 に準拠しています。操作は次の 2 つの条件 に規定されます。

- 電波障害を起こさないこと、
- 誤動作の原因となる電波障害を含む、受信されたすべての電波障害に対して正 常に動作すること。

本装置は、FCC 基準パート 15 に準ずるクラス B のデジタル電子機器の 制限事項に準拠しています。これらの制限事項は、住宅地域で使用した場 合に生じる可能性のある電磁障害を規制するために制定されたものです。 本装置は高周波エネルギーを生成および使用し、また放射する可能性があ るため、指示に従って正しく設置しない場合は、無線通信に障害を及ぼす 可能性があります。しかしながら、特定の設置状況においては電波障害を 起こさないという保証はありません。本装置がラジオやテレビの受信に障 害を与えていないかを判断するには、本装置の電源をオン / オフしてみま す。受信障害が発生している場合には、以下の方法で受信障害を改善する ことをお薦めします。

- 受信アンテナの方向または設置位置を変える。
- 本装置と受信機の距離を離す。
- 本装置を別の電源に接続してください。
- 販売店やラジオ / ビデオの専門技術者に問い合わせる。

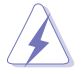

FCC 規制への準拠を確実にするには、シールドされたケーブルを使ってモニタ ーをグラフィックスカードに接続する必要があります。FCC 準拠に責任を持つ 第三者からの明確な許可を受けることなく、本体に承認されていない変更や改 造が行われた場合には、本装置を使用する権利が規制される場合があります。

#### **カナダ通信省宣言**

本デジタル機器は、カナダ通信省の電波障害規制に定められたデジタル機 器の無線雑音放出に対するクラス B 制限に適合しています。

本クラス B デジタル機器はカナダ ICES-003 に準拠します。

This Class B digital apparatus meets all requirements of the Canadian Interference - Causing Equipment Regulations.

Cet appareil numérique de la classe B respecte toutes les exigences du Réglement sur le matériel brouiller du Canada.

# <span id="page-4-0"></span>**安全情報**

- モニターをセットアップする前に、同梱されている説明書をすべて熟読くださ い。
- 火災や感電を避けるために、モニターは雨や湿気にさらさないでください。
- モニターキャビネットは開けないでください。モニター内の高電圧で大怪我を する危険があります。
- 電源の故障はご自分で修理しないでください。資格のあるサービス担当技師ま たは小売店までご相談ください。
- 製品を使用する前に、すべてのケーブルが正しく接続されていること、および 電源ケーブルに破損がないことを確認します。破損がある場合は直ちに販売店 までご連絡ください。
- キャビネットの背面や上部のスロットや開口部は通気用です。スロットは塞が ないでください。正しく換気されている場合を除き、本製品を暖房器具やその 他の熱を発するもののそばに置かないでください。
- モニターはラベルに表示されている電源タイプでのみご使用ください。ご自宅 に供給されている電源タイプが分からない場合は、販売店または地域の電力会 社までお問い合わせください。
- お住まいの地域の電源規格に適合する電源プラグをお使いください。
- 電源ストリップや延長コードに負荷を掛け過ぎないようにします。過負荷は火 災や感電の原因になることがあります。
- 埃、湿度、高温は避けてください。モニターは濡れる可能性がある場所には置 かないでください。モニターは安定した場所に設置します。
- 雷や長期間使用しない場合は、ユニットの電源を抜きます。これにより電力サ ージによる破損を防ぎます。
- モニターキャビネットのスロットに固形物や液体を入れないでください。
- モニターが正しく動作するように、100 ~ 240V AC 間の正しく設定されたコ ンセントの付いた UL 規格のコンピューターでのみ使用してください。
- モニターに技術的な問題が発生した場合は、資格のある技師または小売店まで ご相談ください。
- 音量調整やイコライザーを中心設定からずらすと、イヤフォン / ヘッドフォン の出力電圧が上がるため、音圧レベルも上がります。
- 付属のアダプターは本機専用です。他の製品にはお使いにならないでくだ さい。このデバイスには、次のいずれかの電源が付属しています。 - 製造元:Delta Electronics Inc.。モデル:ADP-280BB B、ADP-280EB F
- 電源コードは必ずアース接続されたコンセントに接続してください。
- 付属の電源アダプターおよび電源ケーブルは、本製品でのみ使用することを前 提として設計されています。他の製品にはご使用にならないでください。

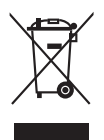

X 印の付いたごみ箱の記号は、製品(電気・電子機器、水銀を含むボタン式バ ッテリ)を家庭ごみと一緒に廃棄してはいけないことを示しています。電気製 品の廃棄については、地方自治体の規制を確認してください。

#### **傾きを防止するために**

ディスプレイを使用するときには、モニターが落下しないように、モニタ ーの重量を支えられる強度を持つコードやチェーンを使ってモニターを壁 に固定してください。

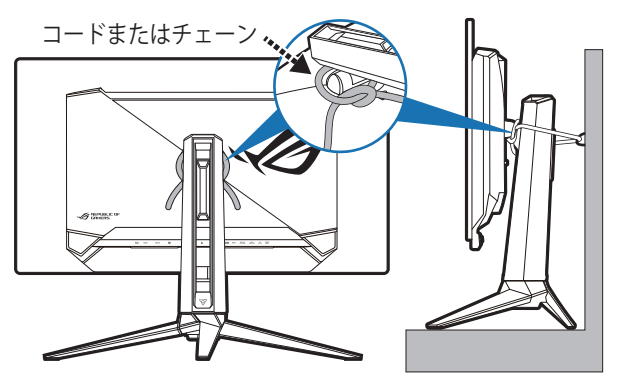

- ディスプレイのデザインは、ここに示す図とは異なる場合がありま す。
	- 設置は資格を持つ技術者に依頼してください。詳細は、販売店にお 尋ねください。
	- 純量 7kg 以上のモデルについて。傾きを防止するために、適切な方 法を選択してください。
	- コードまたはチェーンをスタンドに取り付けて、それを壁に固定し ます。

# <span id="page-6-0"></span>**お手入れ方法**

- モニターを持ち上げたり位置を変えたりする前に、ケーブルと電源コードを取 り外すことをお勧めします。モニターを配置する際は、正しい手順で持ち上げ ます。モニターを持ち上げたり運ぶ際には、モニターの端をつかみます。スタ ンドやコードを持ってディスプレイを持ち上げないでください。
- お手入れ。モニターの電源を切って電源コードを取り外します。モニターの表 面は、リントフリーで研磨剤を付けてない布を使って拭いてください。頑固な 汚れは、マイルドなクリーナーで湿らせた布で取り除いてください。
- アルコールやアセトンを含むクリーナーは使用しないでください。液晶画面用 のクリーナーをお使いください。クリーナーを直接画面にスプレーしないでく ださい。モニターの内部に液体が入り、感電の原因になることがあります。

#### **次のような症状はモニターの故障ではありません:**

- ご使用のデスクトップの模様により、画面の明るさがわずかに不均一に見える 場合があります。
- 同じ画面を数時間表示した後で画像を切り替えると、前の画面の残像が残るこ とがあります。画面はゆっくりと回復します。または、電源スイッチを数時間 切ってください。
- 画面が黒くなったり点滅する場合や動作しない場合は、販売店またはサービス センターで修理してください。画面はご自分で修理しないでください。

#### **本ガイドで使用する記号の意味**

警告:怪我を防止するための情報です。

- 注意:コンポーネントの破損を防止するための情報です。
- 重要:遵守しなければならない情報です。
- 注記:アドバイスと追加情報です。

#### <span id="page-7-0"></span>**詳細情報について**

製品とソフトウェアの最新情報については下記をご覧ください。

**1. ASUS Web サイト**

ASUS Web サイトでは、ASUS ハードウェアおよびソフトウェア製品につい て世界中に最新情報を提供しております。http://www.asus.com を参照して ください。

**2. その他のドキュメント**

製品には、販売店が添付したドキュメントが同梱されていることがありま す。そのようなドキュメントは標準パッケージには含まれていません。

**3. フリッカーについて**

https://www.asus.com/Microsite/display/eye\_care\_technology/

# **Takeback Services**

ASUS recycling and takeback programs come from our commitment to the highest standards for protecting our environment.We believe in providing solutions for our customers to be able to responsibly recycle our products, batteries and other components as well as the packaging materials.

Please go to http://csr.asus.com/english/Takeback.htm for detail recycling information in different region.

# **EU エネルギーラベルにかかる製品情報**

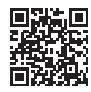

PG32UCDM

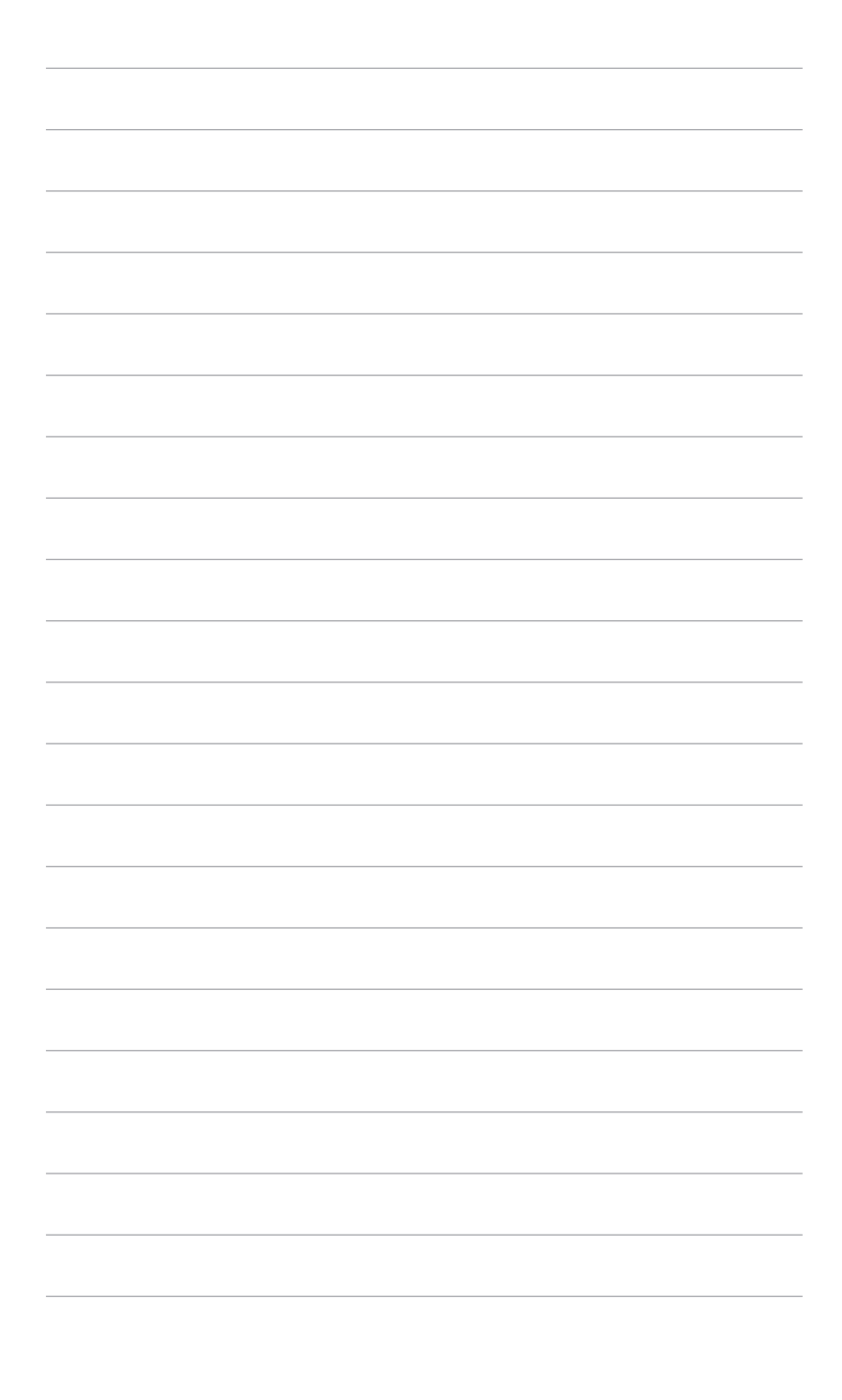

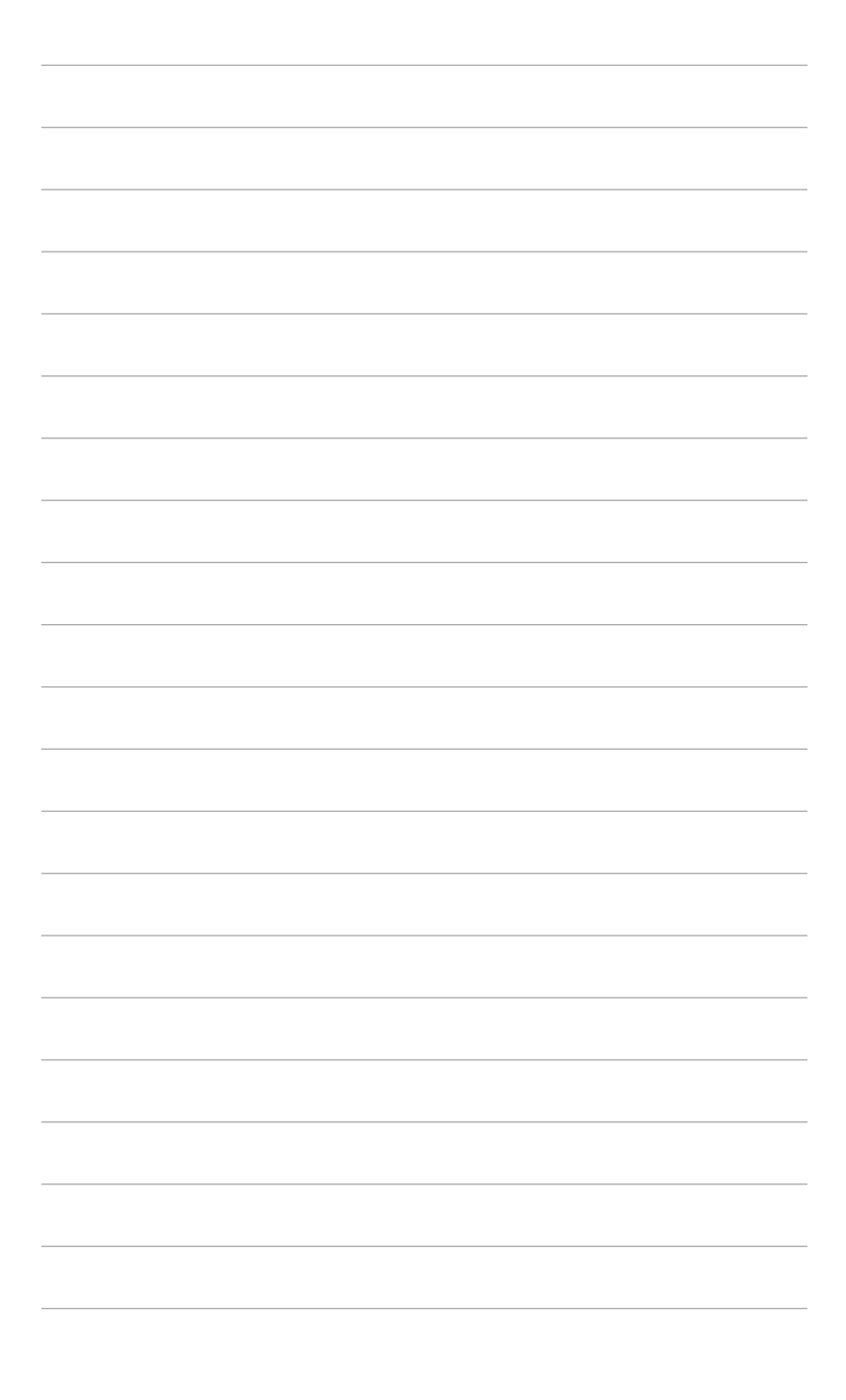

# <span id="page-10-0"></span>**1.1 はじめに!**

ASUS® OLED モニターをお買い上げいただきまして誠にありがとうございます。 ASUS の最新のワイドスクリーン OLED モニターは、大視野角のクリアで鮮明な 画面とさまざまな機能で、より一層見やすくなりました。

これらの各種機能で、便利で快適なビジュアル体験を心ゆくまでお楽しみくださ い。

## **1.2 同梱されているもの**

パッケージに次の項目が揃っていることを確認してください。

- ◆ OLED モニター
- ✔ モニターの台
- ✔ クイックスタートガイド
- ✔ 保証書カード
- ✔ 電源アダプター
- ✔ 雷源コード
- ✔ HDMI ケーブル (別売り)
- ◆ DisplayPort ケーブル (別売り)
- ◆ USB Type-A から Type-B 変換ケーブル (別売り)
- ◆ USB Type-C ケーブル (別売り)
- 封筒入り ROG ウェルカムカード
- ✔ ROG 壁取り付けキット
- ◆ ROG ステッカー
- $\sqrt{R}$  ROG ポーチ

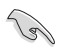

破損しているものや入っていないものがある場合は、直ちに小売店までご連絡 ください。

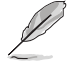

電源コードや接続ケーブルを交換する場合は、ASUS カスタマーサービスまで お問合せください。

# <span id="page-11-0"></span>**1.3 各部の説明**

**1.3.1 前面図**

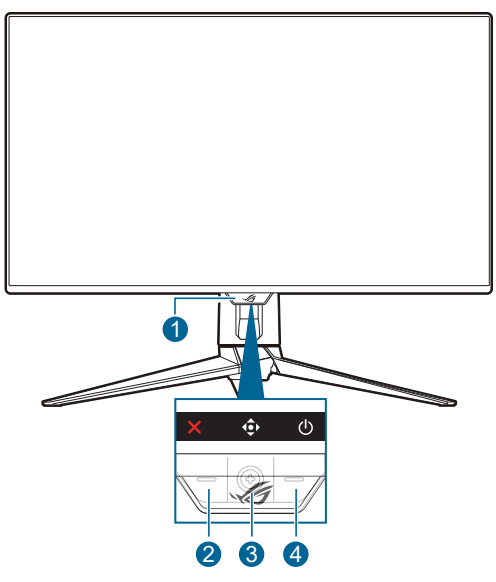

- 1. 電源インジケータ
	- 電源インジケータの色定義は次の表のとおりです。

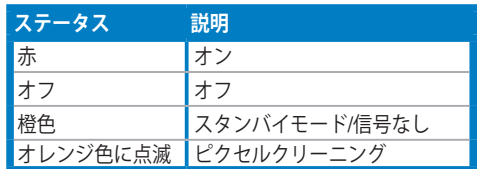

- 2. X閉じるボタン
	- モニターがスタンバイモードに入ったときにモニターをオンにするか、 「信号入力なし」というメッセージが表示されます。
	- これを押すと、入力選択ホットキーが有効になります。ホットキー機能 を変更するには、**MyFavorite** > **ショートカット** > メニューを選 択します。
	- このボタンを押すと、有効になっている OSD メニューを終了します。
- 3. ナビゲーション (5 方向) ボタン:
	- モニターがスタンバイモードに入ったときにモニターをオンにするか、 「信号入力なし」というメッセージが表示されます。
- <span id="page-12-0"></span>• このボタンを押すと、OSD メニューが有効になります。OSD メニュ ーでこのボタンを押すと、OSD メニューが開きます。または選択した OSD メニュー項目を実行します。ボタンを上/下/左/右に動かして、設 定を選択したり、値を調整したり、選択肢を上/下/左/右に移動したりし ます。
- このボタンを 5 秒以上下に動かすと、キーロック機能が有効/無効にな ります。
- ボタンを右に動かすと、GamePlus ホットキーが有効になります。ホッ トキー機能を変更するには、**MyFavorite > ショートカット** > メニ ューを選択します。
- ボタンを上に動かすと、GameVisual ホットキーが有効になります。ホ ットキー機能を変更するには、**MyFavorite > ショートカット** > メ ニューを選択します。
- ボタンを下に動かすと、ピクセルクリーニングのホットキーが有効にな ります。ホットキー機能を変更するには、**MyFavorite > ショート カット** > メニューを選択します。
- 4. 電源ボタン
	- モニターの電源をオン/オフにします。
- **1.3.2 後面図**

B

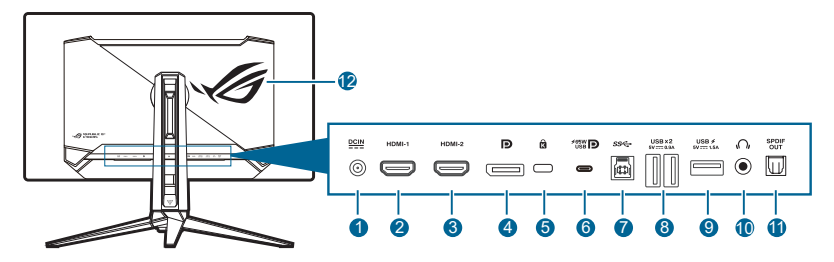

- **1. DC-IN ポート。**このポートは電源コードを接続します。
	- 重要:本製品付属の AC アダプターおよび/または電源コード以外で本機 に電力を供給しないでください。
		- 付属の AC アダプターおよび/または電源コードを他の製品に使用しない でください。故障、事故の原因となります。
- **2. HDMI-1 ポート。**このポートは HDMI 対応デバイスを接続するためのもので す。
- **3. HDMI-2 ポート。**このポートは HDMI 対応デバイスを接続するためのもので す。
- <span id="page-13-0"></span>**4. DisplayPort。**このポートは DisplayPort 互換デバイスに接続するためのも のです。
- **5. ケンジントンロックスロット。**
- **6. USB 3.2 Gen 1 Type-C(DP Alt モードに対応)。**DisplayPort/USB Type-C 対応デバイスと接続します。このポートは、USB 電源とデータ配送に対応 する USB 電源とデータ配信に対応する USB アップストリームケーブルも接 続できます (信号ソースによります)。

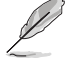

このポートは、65W の給電で出力電圧 5V/3A、9V/3A、12V/3A、15V/3A、 20V/3.25A を供給し、90W の給電で 5V/3A、9V/3A、12V/3A、15V/3A、 20V/4.5A を供給します。USB Type-C - Type-A ケーブルを接続すると、モニタ ーの USB Type-A ポート(ダウンストリーム)を有効にします。

- **7. USB 3.2 Gen 1 Type-B。**このポートは、USB アップストリームケーブルに 接続するためのものです。接続により、モニターの USB ポートが有効にな ります。
- **8. USB 3.2 Gen 1 Type-A。**これらのポートは USB キーボード / マウス、USB フラッシュドライブなどの、USB デバイスに接続するためのものです。
- **9. USB 3.2 Gen 1 Type-A。**このポートは USB キーボード/マウス、USB フラ ッシュドライブなどの、USB デバイスに接続するためのものです。
- **10. イヤフォン ジャック。**このポートは、HDMI/DisplayPort/USB Type-C ケー ブルが接続されているときにしか使用できません。
- **11. SPDIF 出力 (Optical Digital Audio Out)。**この出力ポートは、SPDIF 入力を 含むデバイスと接続します。
- **12. AURA RGB/AURA Sync(Armoury Crate ソフトウェアにて操作)。**

#### **1.3.3 GamePlus 機能**

GamePlus 機能にはツールキットが備えられていますので、楽しむゲームのタイ プによって、より高度なゲーム環境を実現できます。6 つの十字オプションを持 つ十字オーバーレイを使うと、ゲームに最適なオプションを選択できます。また、 ディスプレイの左側に配置できるタイマーとストップウォッチもありますので、 経過時間を確認することができます。さらに、FPS (1 秒あた りのフレーム数) カウンターにより、ゲームがどれほどスムーズに実行されているかを知ることも できます。FPS カウンター、十字線、タイマー、ストップウォッチの位置は、 (5 方向)ボタンで移動できます。スナイパー機能(ご使用の機器で HDR が無効 になっている場合にのみ有効です)は、最初のシューター用にカスタマイズされ ています。拡大倍率と、配置の種類を順番にナイトビジョンモードで表示します。 ディスプレイ整列を活用すると、複数のモニターを完璧に配置できるように、ス クリーンの 4 辺に配置線が表示されます。

GamePlus を有効にする:

- 1. GamePlus ショートカットボタンを押します。
- 2. <● (5 方向) ボタンを上下に動かして機能を選択します。
- 3. <● (5 方向) ボタを押すと、選択した機能がアクティベートされます。ま たは、設定が表示されます。
- 4. (5 方向) ボタンを上下に動かして設定をナビゲートします。目的の設 定をハイライトして (5 方向)ボタンを押して有効にします。
- 5. X 閉じるボタンを押すと終了します。

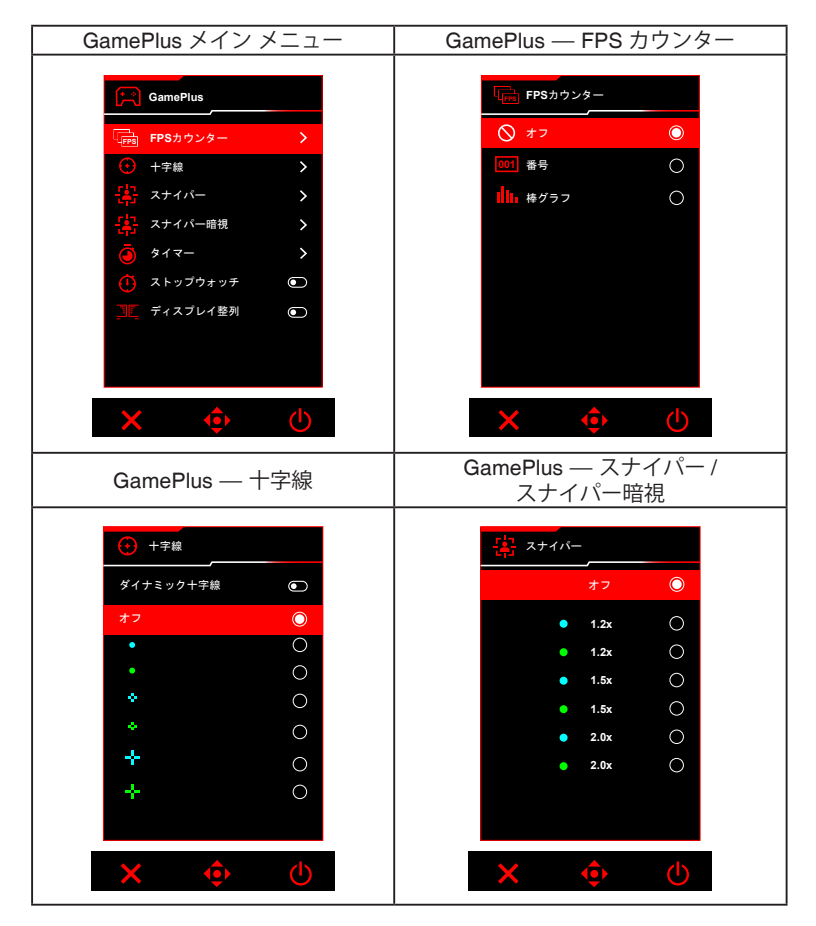

<span id="page-15-0"></span>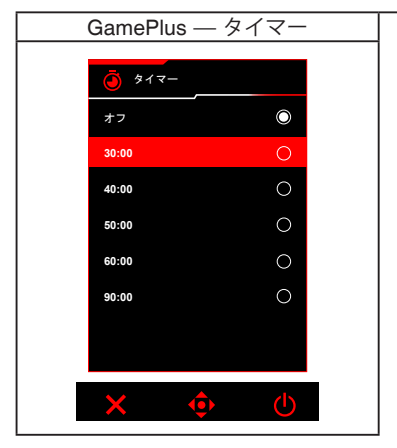

#### **1.3.4 GameVisual 機能**

GameVisual 機能は、手軽に様々な画像モードを切り替えられる便利な機能です。 GameVisual を有効にする:

- 1. GameVisual ショートカットボタンを押します。
- 2. <■■ (5 方向) ボタンを上下に動かして設定を選択します。
- 3. <■ (5 方向) ボタンを押すと有効になります。
- 4. (■ (5 方向) ボタンを左に動かすと 1 つ戻ります。または、 Ⅹ 閉じるボタ ンを押して終了します。
	- **シーンモード**: GameVisual™ Video インテリジェンス技術で風景画像を 表示したいときに適しています。
	- **レースモード**: GameVisual™ Video インテリジェンス技術でレースゲー ムを楽しみたいときに適しています。
	- **映画モード**:GameVisualTM Video インテリジェンス技術でムービーを鑑 賞したいときに適しています。
	- **RTS/RPG モード**: GameVisual™ Video インテリジェンス技術で RTS (Real-Time Strategy)/RPG (Role-Playing Game) を楽しみたいときに適 しています。
	- **FPS モード**: GameVisual™ Video インテリジェンス技術でファースト パーソンシューティングゲームを楽しみたいときに適しています。
	- **sRGB 校正モード**:PC から画像やグラフィックを表示したいときに適 しています。
	- **MOBA Mode**:GameVisual™ Video インテリジェンス技術でマルチプ レーヤーのオンライン バトルアリーナ ゲームを楽しみたいときに適し ています。
- <span id="page-16-0"></span>**• ナイトビジョン: GameVisual™ Video インテリジェンス技術による暗い** 風景でのプレイを楽しみたいときに適しています。
- **ユーザーモード**:その他のアイテムは色調整で調整可能です。

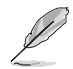

- **sRGB 校正モード**では、ユーザーが次の機能を設定することはできませ ん:**Shadow Boost**、**均一輝度**、**コントラスト**、**ブルーライト低減**、**ディ スプレイの色空間**、**カラー**、**彩度**、**6 軸彩度**、**ガンマ**。
- **MOBA Mode** では、ユーザーが次の機能を設定することはできません: **Shadow Boost**、**VividPixel**、**彩度**、**6 軸彩度**。
- **ナイトビジョン**モードでは、ユーザーが次の機能を設定することはできま せん:**彩度**、**6 軸彩度**。

#### **1.3.5 その他の機能**

• HDR

本製品は HDR フォーマットに対応します。HDR コンテンツが検出されると 「HDR オン」というメッセージが表示され、OSD メニューが開きます。

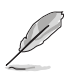

- HDR コンテンツを表示しているときには、次の機能は使用できません: **ELMB**、**PIP/PBP**、**GameVisual**、**Shadow Boost**、**コントラスト**、**ブル ーライト低減**、**カラー**、**ガンマ**、**彩度**、**省電力**、**ディスプレイの色空間**、 **6 軸彩度**、**スナイパー**、**スナイパー暗視**、**音源**、**均一輝度**。
- HDR が有効のとき、輝度を調整するには**画像** > **HDR 設定** > **輝度調整可 能**を選択します。

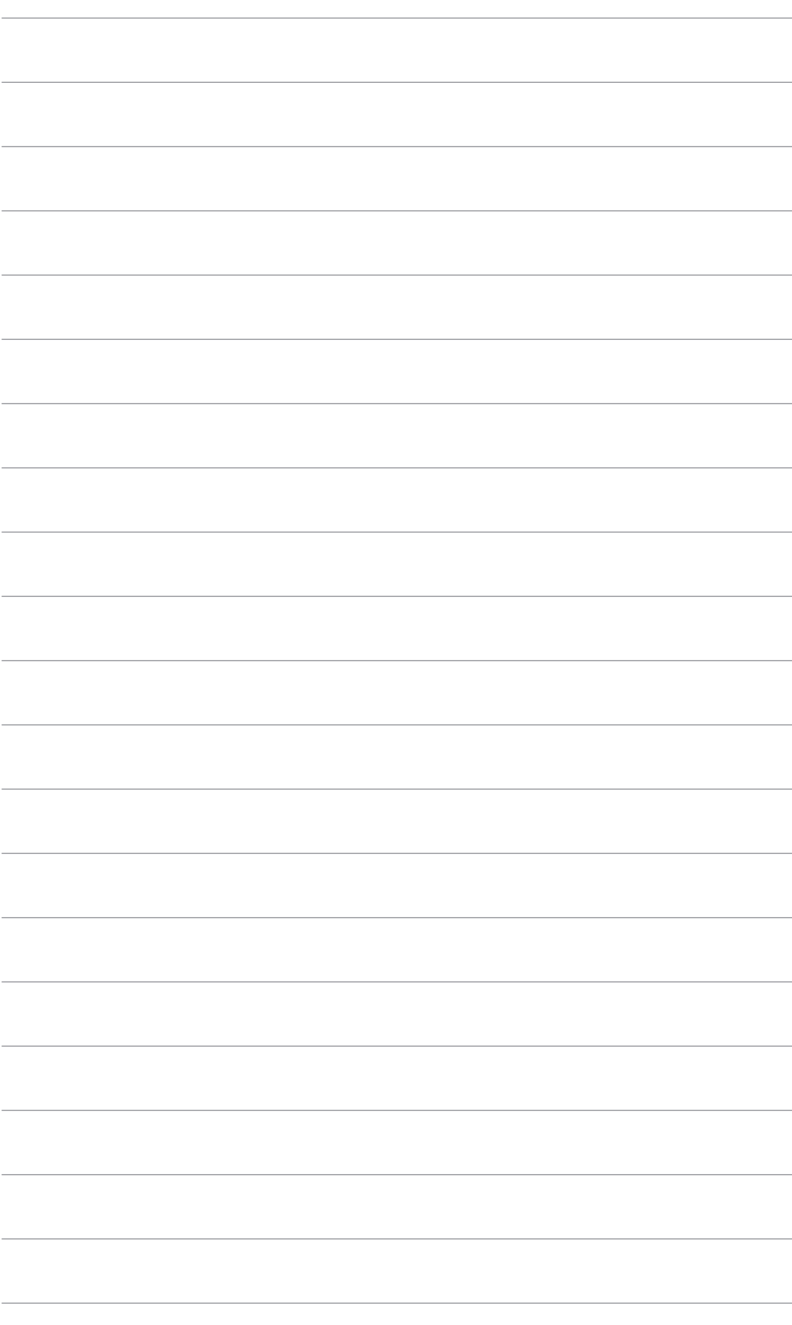

# <span id="page-18-0"></span>**2.1 アーム / ベースの取り付け**

モニターのベースを組み立てるには、以下の手順に従います。

- 1. 図に示すとおり、箱を開けます。(図 1)
- 2. ベースをアームに挿入します。付属のネジを使って、アームをベースに固定 します。(図 2)
- 3. アームをモニターに取り付けます。(図 3)
- 4. スタンドを持ってモニターをゆっくりと持ち上げて、平坦な面に置きます。 (図 4)

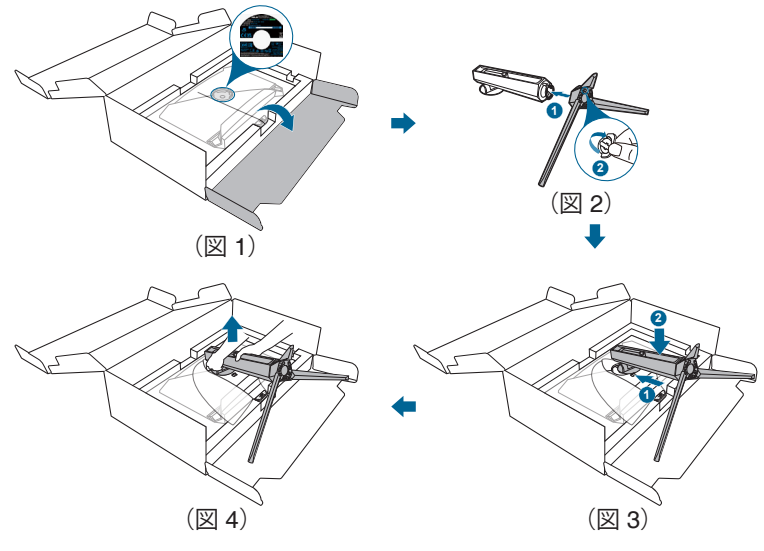

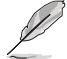

モニターの破損を防ぐために、柔らかい布を掛けたテーブルの上に置くことを お勧めします。

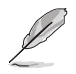

ベースのネジサイズ:M5 x 25 mm。

# <span id="page-19-0"></span>**2.2 ケーブル管理**

ケーブル管理用スロットを利用すると、ケーブルを整理することができます。

**• ケーブルの整理**

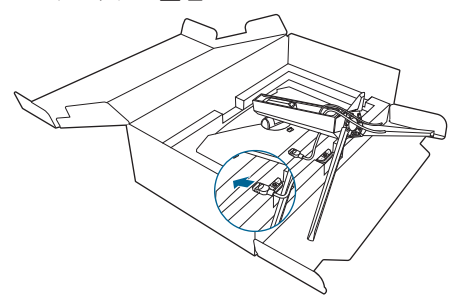

# **2.3 アーム / ベースを取り外す(VESA 規格壁取り 付け用)**

このモニターの取り外し可能アームは、VESA 規格壁取り付け用に特別に設計さ れています。

アームの取り外し:

- 1. 取り外しボタンを押して、アーム / ベースをモニターから取り外します。
- 2. ROG 壁取り付けキットをモニターの背面に取り付けます。

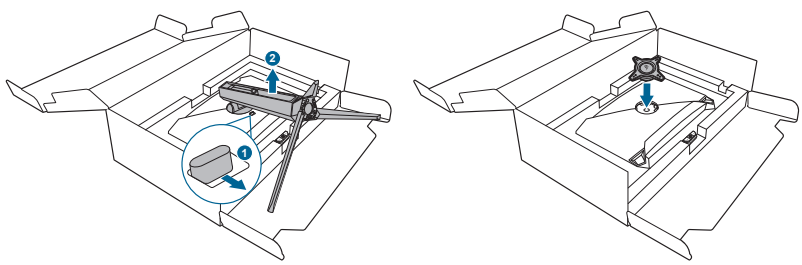

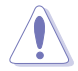

D

モニターが破損したり、キズがついたりするため、取り扱いには十分ご注意く ださい。

- VESA 壁取り付けキット (100 x 100 mm) は別売です。
- 22.7kg 以上の重量 / 荷重を持つ UL 指定の壁取り付けブラケットのみを使 用してください(ねじ寸法:M4 x 10 mm)。

# <span id="page-20-0"></span>**2.4 モニターを調整する**

- 最適な表示のために、モニターの正面を見てから、最も見やすくなるようにモ ニターの角度を調整することをお勧めします。
- 角度を変えるときにはスタンドを持ち、モニターが落ちないように保護して ください。
- モニターの角度を +20˚ から -5˚ の間で調整し、左右どちらからでも 15˚ のス イベル調整が可能です。モニターの高さを 80 mm の範囲内で調整することも できます。

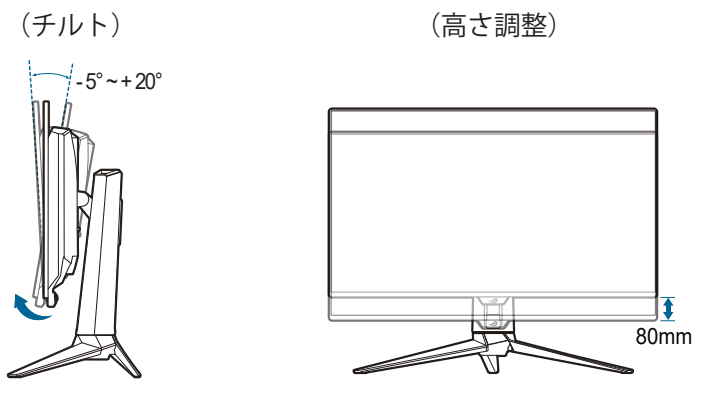

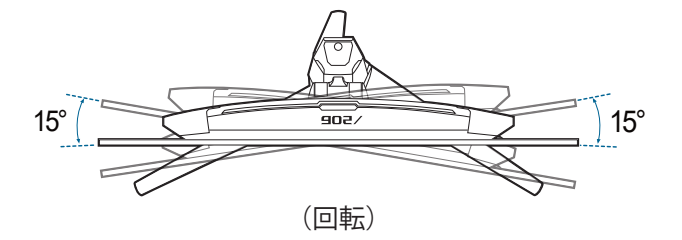

# <span id="page-21-0"></span>**2.5 ケーブルを接続する**

次の指示に従ってケーブルを接続します。

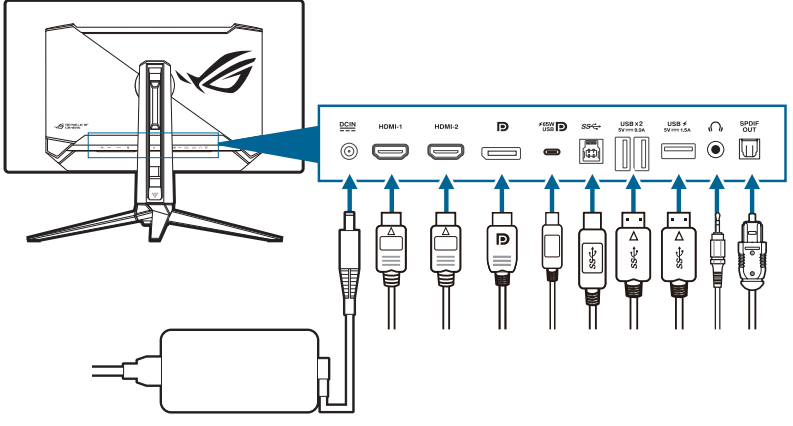

- **電源コードの接続**:
	- a. 電源アダプターをモニターの DC IN 入力にしっかり接続します。
	- b. 電源コードの片方の端を電源アダプターに、もう片方の端をコンセント に接続します。
- **HDMI/DisplayPort/USB Type-C ケーブルを接続する**:
	- a. HDMI/DisplayPort/USB Type-C ケーブルの一方の端をモニターの HDMI/DisplayPort/USB Type-C ジャックに差し込みます。
	- b. HDMI/DisplayPort/USB Type-C ケーブルのもう一方の端をデバイスの HDMI/DisplayPort/USB Type-C ジャックに差し込みます。
- **イヤフォンを使用する**:オーディオケーブルをモニターのイヤフォンジャック に接続します。
- **USB 3.2 Gen 1 ポートを使う**:USB ケーブルを使用して、USB アップストリ ームケーブルの小さい方の端 (type B) をモニターの USB アップストリームポ ートに差し込み、大きい方の端 (type A) をコンピューターの USB ポートに差 し込みます。コンピューターに最新の Windows 10/Windows 11 オペレーティ ングシステムがインストールされているか確認してください。これにより、モ ニターの USB ポートを使用できるようになります。
- **S/PDIF 光学デジタル オーディオケーブルを接続する**:スピーカーをモニター の SPDIF 出力ポートに接続します。

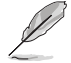

これらのケーブルを接続するとき、OSD メニューの入力選択項目から希望の信 号を選択することができます。

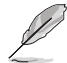

電源コードや接続ケーブルを交換する場合は、ASUS カスタマーサービスまで お問合せください。

<span id="page-22-0"></span>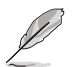

# **2.6 モニターの電源を入れる/切る**

#### **• モニターの電源を入れる**:

電源ボタンを押してモニターをオンにします。電源ボタンの位置については 1-2 ページを参照してください。**電源インジケータ**機能が有効のとき入力源が検出 されると、電源 LED が赤く点灯してモニターがオンになっていることを知らせま す。電源 LED は**省電力モード**では点灯しません。モニターの電源がオフのときに は、どのボタンを押してもモニターがオンになります。

#### **• モニターの電源を切る**:

モニターの電源を切るには、2 つの方法があります。

- 電源ボタンを 2 回押してモニターをオンにします。
- ひ雷源ボタンを押してモニターをオンにします。ナビゲーション (5 方向)ボタンを使って「電源オフ」を選択し、ナビゲーショ ン (5 方向) ボタンで確定します。

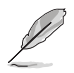

給電を切断したい場合は、電源コードをコンセントから抜いてください。モニ ターからは電源アダプターを抜かないでください。

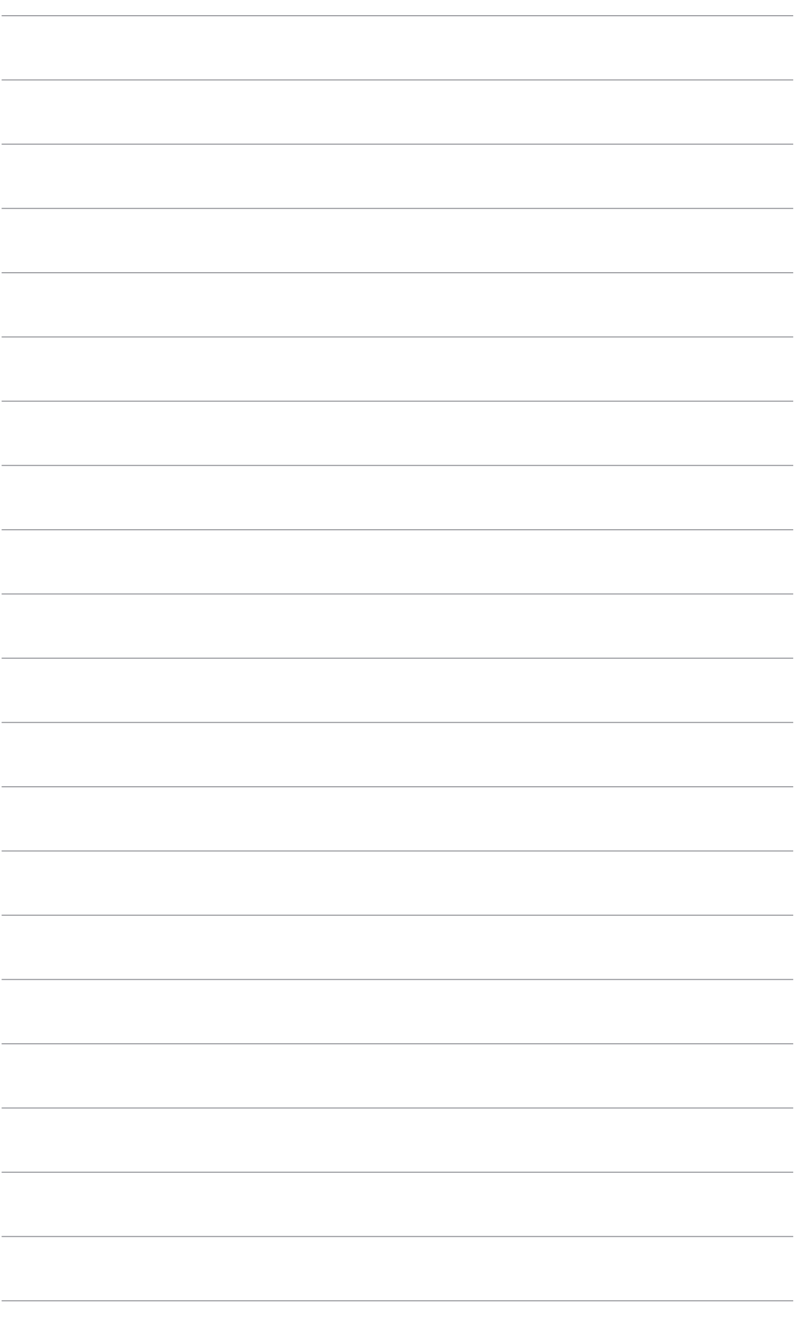

<span id="page-24-0"></span>**3.1 OSD(スクリーン表示)メニュー**

#### **3.1.1 設定の仕方**

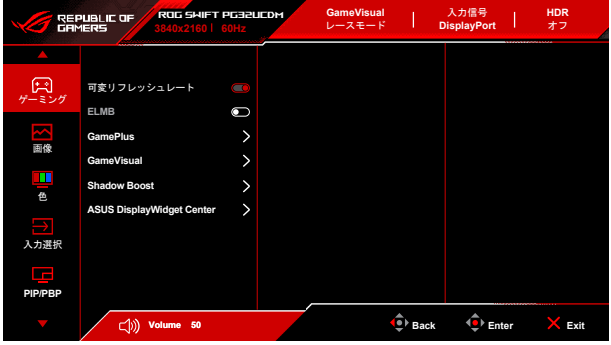

- 1. モニターをオンにした後、< → (5 方向) ボタンを押して OSD メニューを有 効にします。
- 2. (❶ (5 万向)ホタンを上下に動かして機能をナビゲートします。目旳の機 能をハイフイトし( ◀● (5 万向)ホタンを押し(有効にします。選択した 機能にサブメニューがある場合、◆ (5 方向) ボタンを再度上下に動かし てサブメニュー機能をナビゲートします。目的のサブメニュー機能をハイラ イトして (●) (5 方向) ボタンを押すか、(●) (5 方向) ボタンを右に動かし て有効にします。
- 3. (•) (5 方向) ボタンを上下に動かして、選択した機能の設定を変更します。
- 4. OSD メニューを終了して保存するには、X 閉じるボタンを押すか、OSD メ ニューが消えるまで (●) (5 方向) ボタンを繰り返します。他の機能を調整 するには、ステップ 1-3 を繰り返します。

# <span id="page-25-0"></span>**3.1.2 OSD 機能の説明**

**1. ゲーミング**

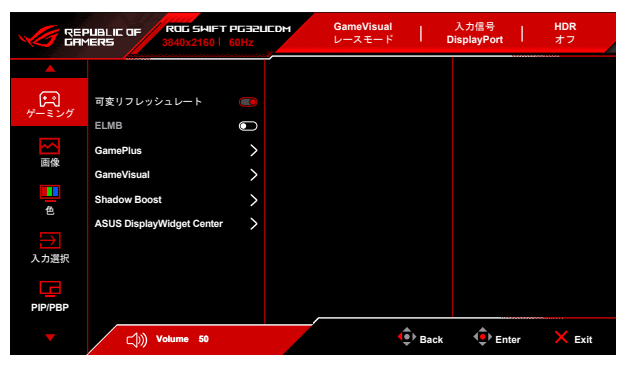

**• 可変リフレッシュレート:可変リフレッシュレート**対応\* グラフィック ソースが電力を節約するために標準コンテンツのフレームレートでディ スプレイのリフレッシュレートをダイナミックに調整し、スタッターを 防止しながら、ディスプレイ更新の遅延を低減します。

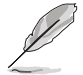

次の機能は、この機能がオンの時には無効になります。**PIP/PBP**、**ELMB**、**ア スペクトコントロール**。

\* **可変リフレッシュレート**は 48Hz ~ 240Hz でしか有効にできません。

\* 対応する GPU、最低 PC システム、ドライバ要件については、GPU の製造元 にお問い合わせください。

**ELMB**: ELMB (Extreme Low Motion Blur)。

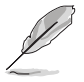

この機能は、リフレッシュレートが 120Hz の場合に限り使用可能です。 この機能が有効の場合は、次の機能は使用できません。**可変リフレッシュレー ト**、**ブルーライト低減**、**アスペクトコントロール**、**HDR**、**PIP/PBP**、**均一輝度**。 この機能が有効のときの最大輝度は 70 です。

- **GamePlus**:詳細は、**1.3.3 GamePlus 機能**を参照してください。
- **GameVisual**:詳細は、**1.3.4 GameVisual 機能**を参照してください。

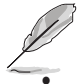

次の機能は、この機能がオンの時には無効になります:HDR。

**• Shadow Boost**:ダークカラー強化は、モニターのガンマ曲線を調整し て暗色を鮮明にし、暗いシーンや被写体を見やすくします。

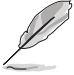

この機能は、**シーンモード**、**レースモード**、**映画モード**、**RTS/RPG モード**、 **FPS モード**、**ナイトビジョンモード**、**ユーザーモード**でのみ使用できます。

**• ASUS DisplayWidget Center**:ASUS DisplayWidget Center に関する情 報を読めるように、QR コードが表示されます。

**2. 画像**

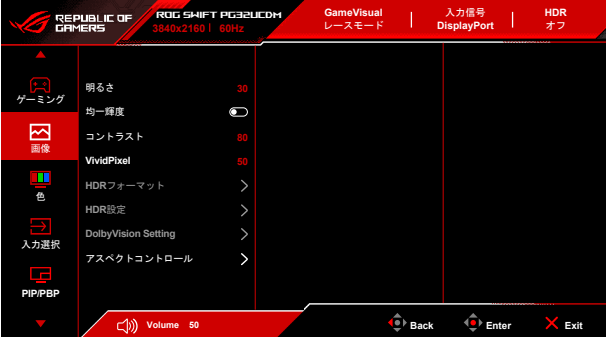

- **明るさ**:調整範囲は 0 ~ 100 です。
- **均一輝度**:この機能が有効のとき、スクリーンに別のスクリーンサイズ で表示されている場合はスクリーンの最大輝度は調整されません。
- **コントラスト**:調整範囲は 0 ~ 100 です。
- **VividPixel**:表示された映像の輪郭を強化し、画面に高品質画像を生成 します。
- **HDR フォーマット**:2 つの HDR フォーマットがあります。
	- **HDR10**:HDR 10 フォーマットに対応します。
	- **DolbyVision**:DolbyVision フォーマットに対応します。

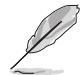

この機能を使用するには、ファームバージョンが MCM105/305 以上でなけれ ばなりません。ご使用のファームウェアがこれよりも古い場合は、本機のサポ ートページから最新版をダウンロードしてアップグレードしてください。

- **HDR 設定**(ハイダイナミック レンジ設定):4 つの HDR モードがあり ます。
	- **Gaming HDR**:無効にできない内蔵 **Dynamic Brightness Boost** 機能を含みます。
	- **Cinema HDR**:無効にできない内蔵 **Dynamic Brightness Boost**  機能を含みます。
	- **Console HDR**
	- **DisplayHDR 400 True Black**
	- **輝度調整可能**:**輝度調整可能**機能を有効にすると、HDR の輝度を 調整することができます。HDR PQ 曲線は、HDR モードで輝度調 整可能が**オン**のとき影響を受けます。
	- **Dynamic Brightness Boost:**この機能は、**Console HDR** で使用 するよう設計されています。この機能を有効にすると、HDR 輝度 が向上されます。
- **DolbyVision Setting**:3 つの DolbyVision モードがあります。
	- **DolbyVision Bright**
	- **DolbyVision Dark**
	- **DolbyVision Gaming**

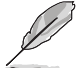

この機能を使用するには、ファームバージョンが MCM105/305 以上でなけれ ばなりません。ご使用のファームウェアがこれよりも古い場合は、本機のサポ ートページから最新版をダウンロードしてアップグレードしてください。

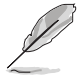

**DolbyVision Setting** は、**HDR フォーマット**が **DolbyVision** であり、モニタ ーが DolbyVision コンテンツを受信したときに限り有効になります。

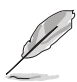

HDR コンテンツを表示しているときには、次の機能は使用<u>できません</u>: **ELMB**、**PIP/PBP**、**GameVisual**、**Shadow Boost**、**コントラスト**、**ブルーライ ト低減**、**カラー**、**ガンマ**、**彩度**、**省電力**、**ディスプレイの色空間**、**6 軸彩度**、 **スナイパー**、**スナイパー暗視**、**音源**、**均一輝度**。

- **アスペクトコントロール**:ゲーミングのシナリオに応じて、アスペクト 比を **16:9** または**四角**に調整できます。
	- **16:9**:FPS ゲーミングサイズを向上させるには、**フル画面**から**埋 める**、**27 インチシミュレーション**、**24.5 インチシミュレーショ ン**を選択します。または、Windows のディスプレイ設定で、27" に対しては解像度 3288 x 1850、24.5" に対しては解像度 2992 x 1684 など**ドット・バイ・ドット**を選択することができます。
	- **四角**:アスペクト比には**フル画面**、**同等**、**ドット・バイ・ドット** など、異なるスクリーンサイズも選択できます。

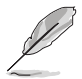

次の機能は、この機能がオンの時には無効になります。**可変リフレッシュレー ト**、**PIP/PBP**、**ELMB**。

- **ブルーライト低減**:
	- **オフ**:変更なし。
	- **レベル 1~4**:レベルが高くなるほど、ブルーライトの量が少なく なります。ブルーライト低減を有効にすると、レースモードのデ フォルト値が自動的にインポートされます。レベル 1 からレベル 3 の間では、ユーザーが調整できる機能は明るさです。レベル 4 は最適化された設定です。明るさはユーザーが調整することはで きません。

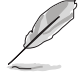

このモニターはブルーライト低減パネルを使用しており、工場出荷時の初期 値 / 初期設定モードで TÜV Rheinland ブルーライト低減ハードウェアソリ ューションに準拠しています(明るさ:65%、コントラスト:80%、CCT: 6500K、プリセットモード:レースモード、電源設定:はい)。

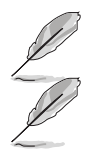

次の機能は、この機能がオンの時には無効になります。**ELMB**。

- 目の疲れを軽減するためには、次のアドバイスを参考にしてください。
- 長時間コンピューターの前に座っている場合は、時々休憩を入れてくだ さい。コンピューターを 1 時間連続操作した後は、短い休憩(5 分以上) を取ってください。1 回長い休憩を取るよりも、何度か短い休憩を取る方 が効果的です。
- 目の疲れやドライアイを防止するには、定期的に遠くにある物を見つめ て目を休めてください。
- 目の体操をすると、目の疲れを軽減できます。次に紹介する体操を時々行 ってください。目の疲れがとれないときには、病院を受診してください。 目の体操:(1) 目を上下に動かす (2) 目をゆっくりと回す (3) 目を対角状 に動かす。
- 強いブルーライトは目の疲れや AMD(加齢性黄斑変性症)を誘発します。 ブルーライト低減をご使用になると、70%(最大)のブルーライトを削 減して CVS(コンピューター視覚症候群)を防止することができます。

#### **3. 色**

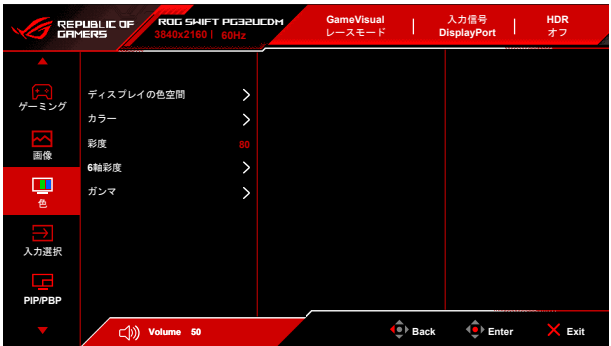

- **ディスプレイの色空間**:モニターの色出力のカラースペースを選択しま す。
- **カラー**:8 種類のモードがあります:**4000K**、**5000K**、**6500K**、**7500K**、 **8200K**、**9300K**、**10000K**、**ユーザー**モード。
- **彩度**:調整範囲は 0 ~ 100 です。

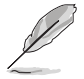

この機能は、**sRGB 校正モード**、**MOBA Mode**、**ナイトビジョン**が選択してい るときには使用できません。

- **6 軸彩度**:R、G、B、C、M、Y の彩度を調整します。
- **ガンマ**:カラーモードを **1.8**、**2.0**、**2.2**、**2.4**、**2.6** に設定します。

**4. 入力選択**

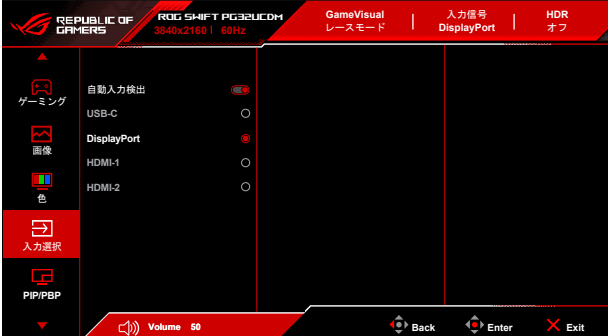

- **自動入力検出**:有効にすると、システムが一番最後に挿入した I/O ポー トを自動的に選択します。
- **USB-C、DisplayPort、HDMI-1、HDMI-2**:入力源を手動で選択します。
- **5. PIP/PBP**

**PIP/PBP** では、映像入力源から接続されたサブ画面を開くことができます。

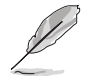

次の機能は、この機能がオンの時には無効になります。**可変リフレッシュレー ト**、**アスペクトコントロール**、**ELMB**、**DSC サポート**。 **PIP/PBP モード**は 60Hz で使用されます。

**PIP/PBP モード**は HDR 機能に対応しません。

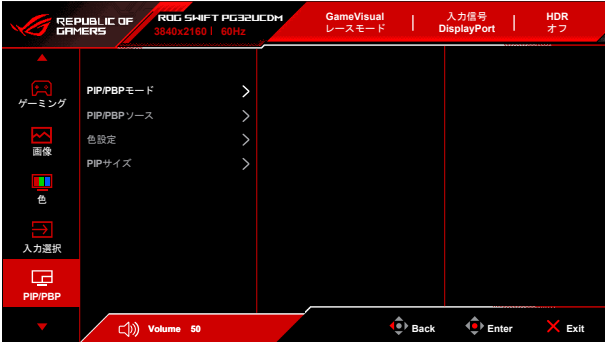

- **PIP/PBP モード**:PIP、PBP モードを選択します。またはオフにしま す。
- **PIP/PBP ソース**:各 PIP/PBP 画面に対して映像入力源を選択します。
- **色設定**:各 PIP/PBP 画面に対して **GameVisual** モードを設定します。
- **PIP サイズ**:PIP サイズを**小さい**、**中**、**大きい**に調整します。

**6. 照明効果**

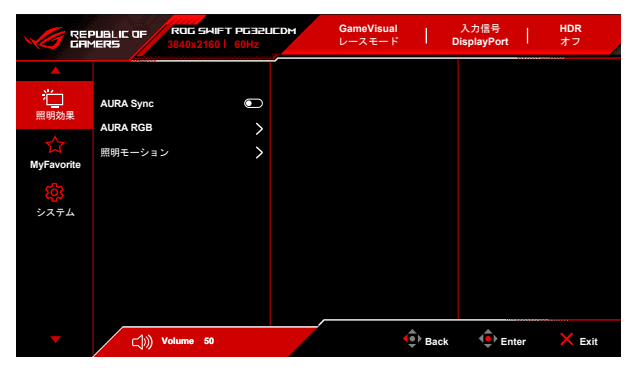

**• Aura Sync**:対応するすべてのデバイスで Aura RGB 照明効果を同期で きる、Aura Sync 機能をオン/オフにします。

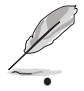

次の機能は、この機能がオンの時には無効になります:**Aura RGB**。

**• Aura RGB**:次の 5 種類の中から選択できます:**オフ**、**Rainbow**、 **Color Cycle**、**Static**、**Breathing**、**Strobing**。**Static**、**Breathing**、 **Strobing** モードについては、**R/G/B/C/M/Y** 色を手動で変更できます。

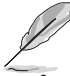

この機能は、**Aura Sync** が有効になっているときにはご使用いただけません。

- **照明モーション**:スタンドの照明の輝度レベルを選択します。調整可能 な範囲は、「**オフ**」から「**レベル 3**」です。
- **7. MyFavorite**

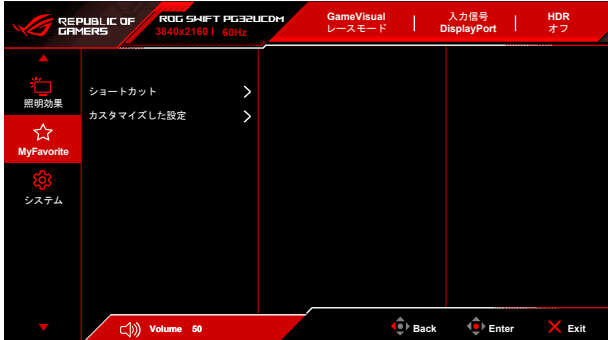

- **ショートカット**:
	- **ショートカット**:ショートカットボタンにショートカットを割り 当てます。

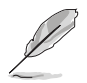

特定の機能が選択されたりアクティブになっているとき、ショートカット ボタンがサポートされないことがあります。選択できる機能:**GamePlus**、 **GameVisual**、**明るさ**、**ミュート**、**Shadow Boost**、**コントラスト**、**入力選 択**、**HDR 設定**、**ブルーライト低減**、**カラー**、**ボリューム**、 **キーボードのホッ トキー**、**KVM**、**ピクセルクリーニング**、**カスタマイズした設定-1**、**カスタマイ ズした設定-2**。

- **カスタマイズした設定**:
	- **設定 1**/**設定 2**:モニターに全設定を読み込み/保存します。
- **8. システム**

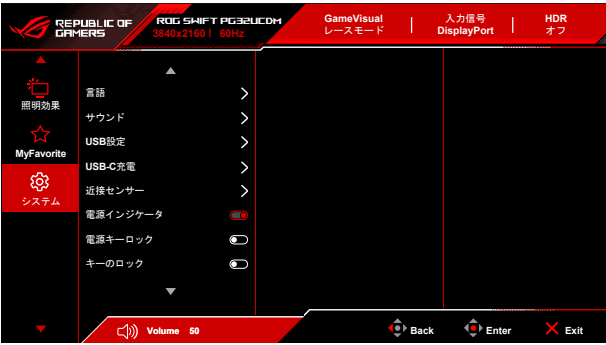

- **言語**:英語、フランス語、ドイツ語、イタリア語、スペイン語、オラン ダ語、ポルトガル語、ロシア語、チェコ語、クロアチア語、ポーランド 語、ルーマニア語、ハンガリー語、トルコ語、簡体字中国語、繁体字中 国語、日本語、韓国語、タイ語、インドネシア語、ペルシャ語、ウクラ イナ語、ベトナム語の 23 の言語から選択できます。
- **サウンド**:このメニューからサウンド関連の設定を行います。
	- **ボリューム**:調整範囲は 0 ~ 100 です。
	- **ミュート**:モニターの音源をオン/オフにします。
	- **音源**:モニターのサウンドソースを決定します。
	- **サウンド出力**:サウンド出力を**ライン出力**または **SPDIF** に設定し ます。**SPDIF** が選択されているときには、**ボリューム**は調整でき ません。
- **USB 設定**:USB ポート設定を構成します。

**• KVM**:USB ダウンストリームポートを USB Type-C または USB Type-B アップストリームポートに切り替えます。また、**自動 KVM 検出**を選択すると、自動的にモニターが KVM に切り替える ことができます(この機能を使用するには、ファームウェアバー ジョンが MCM103/303 以上でなければなりません。ご使用のファ ームウェアがこれよりも古い場合は、本機のサポートページから 最新版をダウンロードしてアップグレードしてください)。

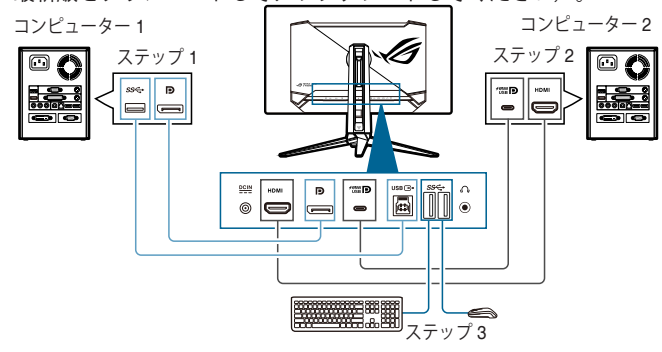

または

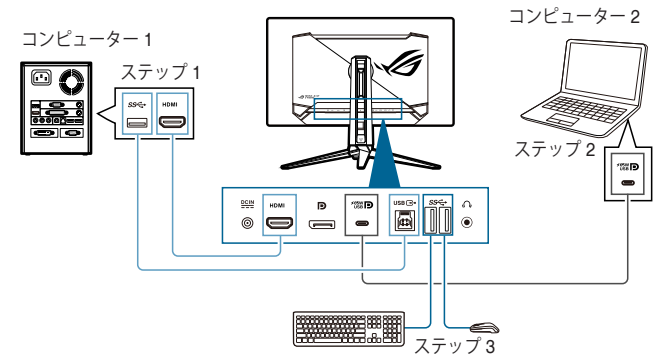

- **Type-C 帯域幅**:**USB 2.0** または **USB 3.2** 対応の USB Type-C を 選択します。DSC サポートがオンのときには、USB 3.2 は最大で 3840 x 2160@144Hz となります。
- **USB Hub**:スタンバイモード中の USB Hub の可用性を設定しま す。

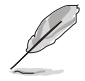

この機能は、**Aura Sync** が有効になっているときには使用できません(**待機中 オン**のとき)。

**• キーボードのホットキー:**キーボードのホットキーを有効にしま す。キーボードのホットキーの定義は次のとおりです。

- キーボードのホットキー 1 (CTRL+ALT+Q):KVM 切り替 えと PIP 切り替え
- キーボードのホットキー 2 (CTRL+ALT+W):カスタマイ ズ設定の切り替え
- キーボードのホットキー 3 (CTRL+ALT+E):ピクセルクリ ーニング

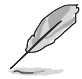

- この機能は、USB アップストリームポートが接続され、キーボードがモ ニターの USB タワンストリームホートに接続されている場合にのみ使用 できます。
- キーボードのホットキー 1 を使用するとき、キーボードがロックされ ている場合は、次のキーを組み合わせてロックを解除してください。 Ctrl+num lock、または Alt+num lock。
- キーボードのホットキー 1 は、KVM および / または PIP 機能が有効の場 合にのみ使用できます。
- **USB-C 充電**:
	- **65 W**:USB Type-C ポートは、65 W 給電を実行します。
	- **90 W**:USB Type-C ポートは、90 W 給電を実行します。最大帯 域は 65 です。
- **近接センサー**:この機能が有効であり、あらかじめ設定した時間を超え てシステムが 50 cm - 110 cm 以内に被写体を検出できないときには(選 択肢によります)、モニターは自動的にオフになります。

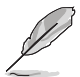

- ユーザーが暗い色の服を着ているときと、明るい色の服を着ているとき とでは、反応範囲が若干異なります。黒い服、または暗い色の服を着て いるときには、感度を**高**に設定してください。
- 人間の動作が再度検出されると、モニターは標準の明るさに戻ります。省 エネモードで一定時間が経過すると、モニターはスタンバイモードに入 ります。
- センサーが機能しなくなるため(誰かが前に立っていると誤判定する可能 性)、センサーの正面(50 cm から 110 cm の範囲)に物を置かないでく ださい。
- **電源インジケータ**:電源 LED インジケータのオン/オフを切り替えます。
- **電源キーロック**:電源キーを有効または無効にします。
- **キーのロック**:すべての機能キーを無効にします。◆■▶ (5 方向) ボタン を 5 秒以上下に動かしてその状態を保持すると、キーロック機能がキャ ンセルになります。
- **電源設定:**
	- **標準モード**:標準モード設定を使用すると、電力消費量が高くな ります。
	- **省電力モード**:省電力モードを使用すると、ルミナンスの効果が 限定的になります。

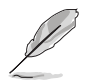

**省電力モード**を選択すると、電力を消費する一部の機能が無効になります。機 能を有効にする場合は、**標準モード**を選択します。

**省電力モード**を有効にする前に、HDR 機能をオフにしてください。

- **メニュー設定**:
	- OSD ポジションを調整します。
	- メニュー タイムアウトを 10 ~ 120 秒の範囲で調整します。
	- OSD の背景を不透明から透明まで調整します。
	- DDC/CI 機能の有効/無効を切り替えます。
- **画面保護**:スクリーンセーバー関連の設定を行います。スクリーンが一 定時間オンになったままのとき、映像の焼き付きに関して画質を向上さ せます。
	- **スクリーンセーバー**:スクリーンセーバー機能を有効/無効にしま す。スクリーンの輝度は、スクリーンに何も変化がない場合は自 動的に下げられます。
	- **ピクセルクリーニング**:モニターが長時間オンになったままのと き、スクリーンに生じ得る問題を測定します。この処理には約 6 分かかります。モニターがオフのときに、自動的に有効になりま す。処理中は電源コードを抜かないでください。モニターの電源 がオンの場合は、**ピクセルクリーニング**が作動停止します。
	- **ピクセルクリーニンのリマインダー**:ピクセルクリーニングのリ マインダーの表示を有効/無効にします。
	- **画面の移動**:映像がディスプレイパネルに焼き付いてしまわない ように、スクリーンの動きレベルを選択します。
	- **ロゴの自動輝度**:この機能を有効にすると、ロゴの輝度が自動的 に調整されて画質に関する問題を補正します。
- **DisplayPort ストリーム**:グラフィックカードとの互換性。グラフィッ クカード対応の DP バージョンに応じて **DisplayPort 1.2** か **DisplayPort 1.4** を選択します。
- **DSC サポート**: DisplayPort Display Stream 圧縮。
- **HDMI CEC**:モニターからコンソール機器またはセットアップボックス (Apple TV、Sony PlayStation、Xbox シリーズ X/S、Nintendo Switch な ど)をオン/オフにできます。デフォルト設定は**オフ**です。

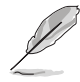

この機能を使用するには、ファームバージョンが MCM103/303 以上でなけれ ばなりません。ご使用のファームウェアがこれよりも古い場合は、本機のサポ ートページから最新版をダウンロードしてアップグレードしてください。

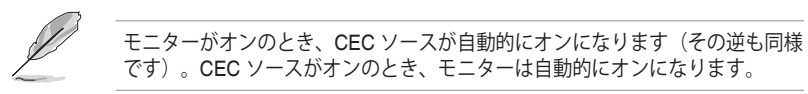

- **色校正**:
	- **色校正レポート**:このモニターの色校正レポートを表示します。
- **情報**:モニター情報を表示します。
- **すべてのリセット**:「**はい**」でデフォルト設定を復元できます。

# <span id="page-36-0"></span>**3.2 Aura**

Armoury Crate とは、モニター、マザーボード、グラフィックカード、デスクトッ プ PC など、対応するデバイスでカラフルな LED を制御するためのソフトウェア プログラムです。Aura ではこれらのデバイスの RGB LED の色を調整し、別の照 明効果を選択できます。これらを調整すると、LED の色を調整することもできま す。

Aura を有効にする:

- 1. OSD メニューで **Aura Sync** 機能を有効にします。
- 2. モニターの USB 3.2 Gen 1 アップストリーム ポートとコンピューターの USB ポートを接続します。
- 3. Armoury Crate をインストールし、コンピューターを再起動します。
- 4. Armoury Crate を実行します。

以下は、このプログラムの概要です。

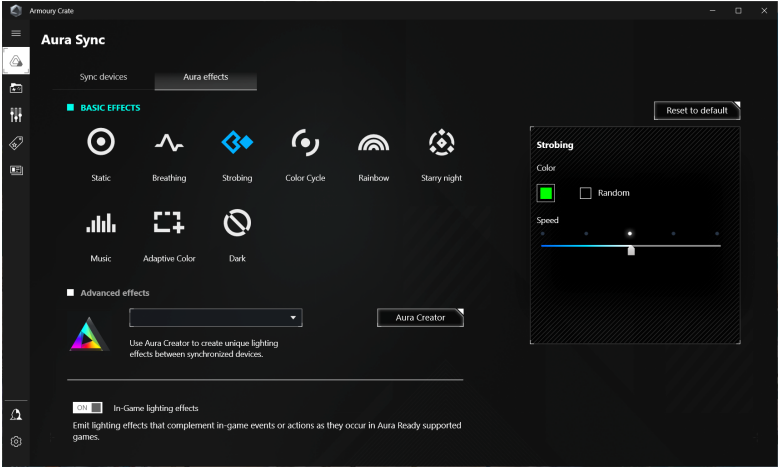

- モニターとコンピューターの間の USB アップストリーム接続が切断され た場合は、モニターの USB 3.2 Gen 1 アップストリーム ポートをコンピ ューターに再度接続してからコンピューターを再起動すると、Aura 機能を 再開できます。
- 詳細は、https://rog.asus.com/innovation/armoury\_crate/ をご覧ください。

# <span id="page-37-0"></span>**3.3 仕様の要約**

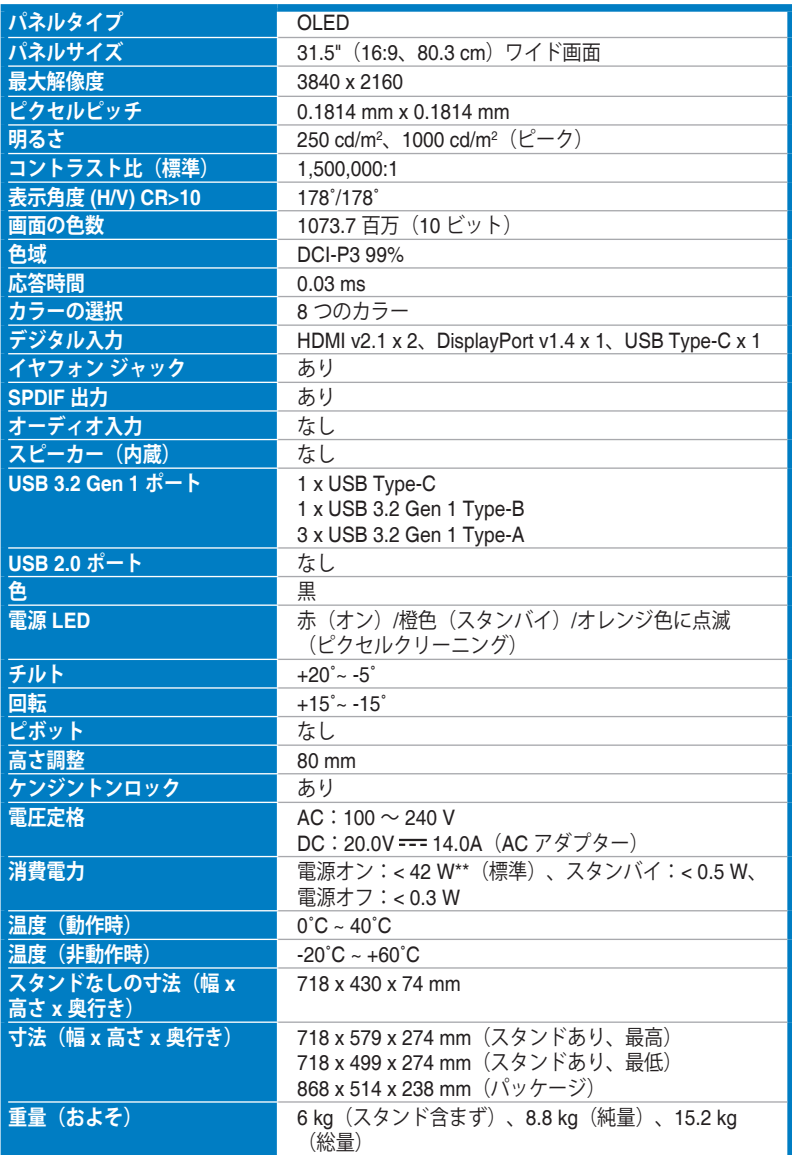

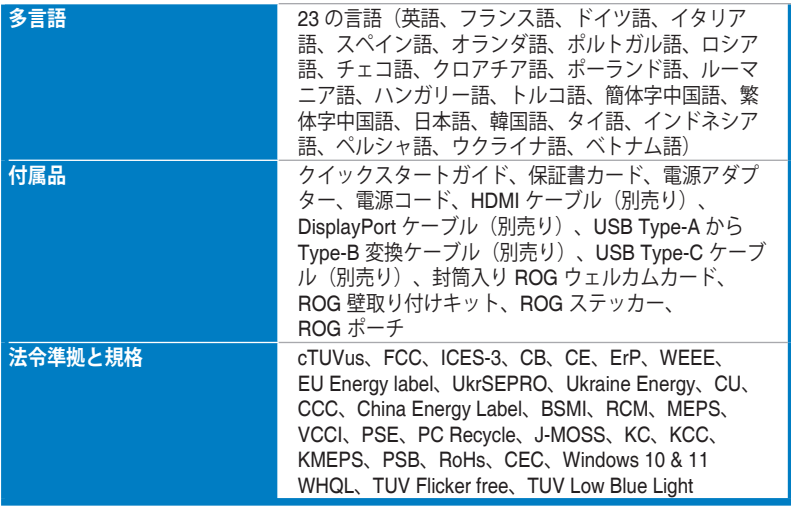

**\*仕様は事前の通知なしに変更することがあります。**

**\*\*オーディオ/USB/カードリーダーを接続せずに、200 ニトのスクリーン輝度を測定しました。**

<span id="page-39-0"></span>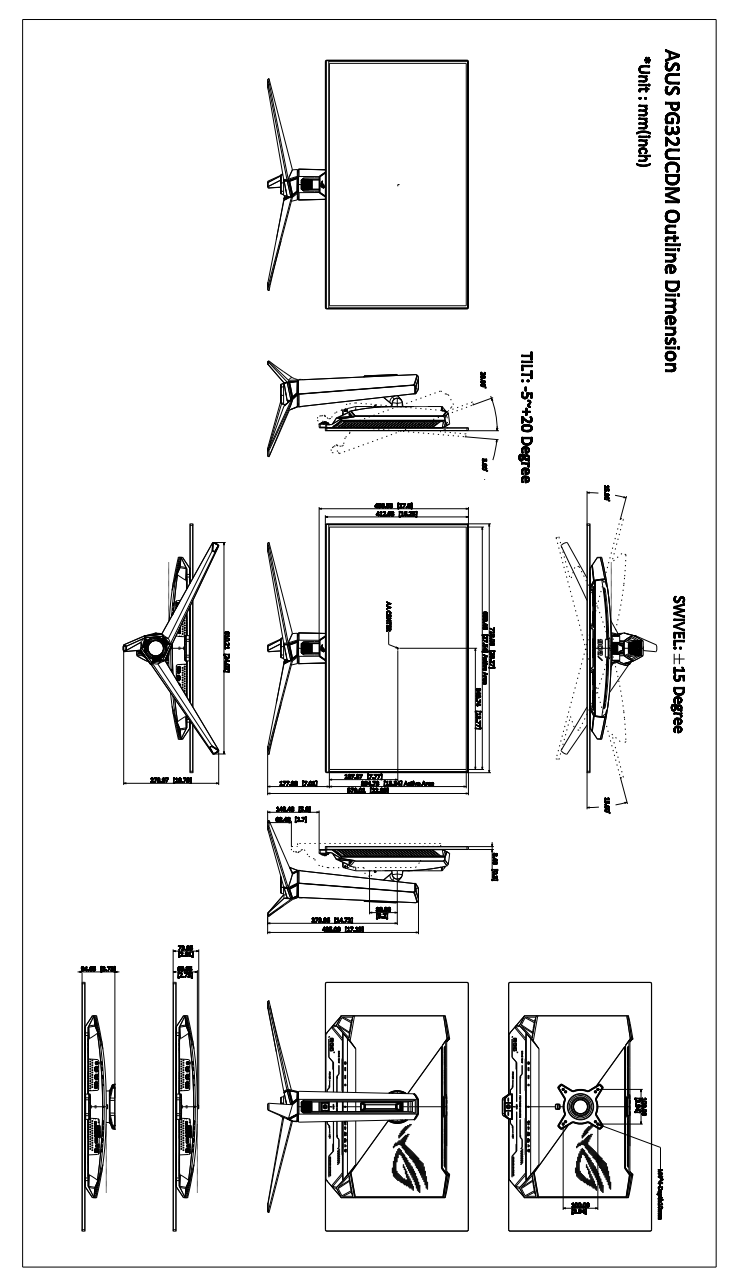

# <span id="page-40-0"></span>**3.5 トラブルシューティング(よくあるご質問)**

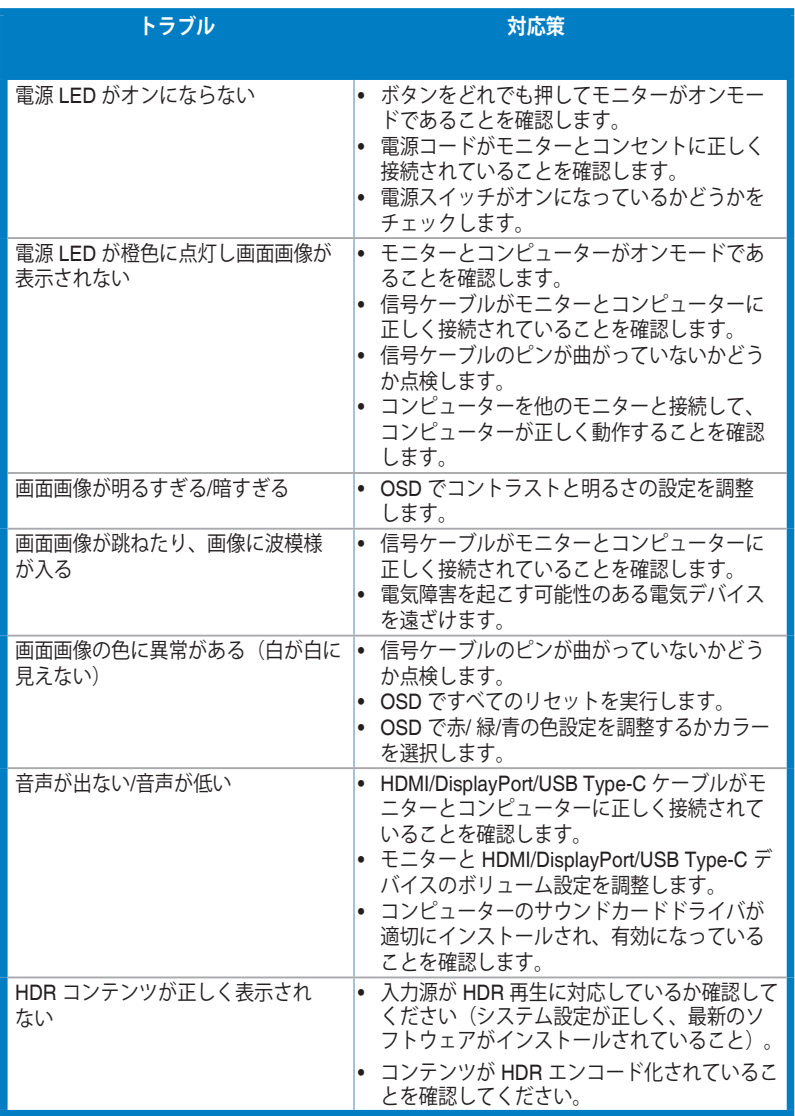

# <span id="page-41-0"></span>**3.6 サポートするオペレーティングモード**

#### • ネイティブタイミング

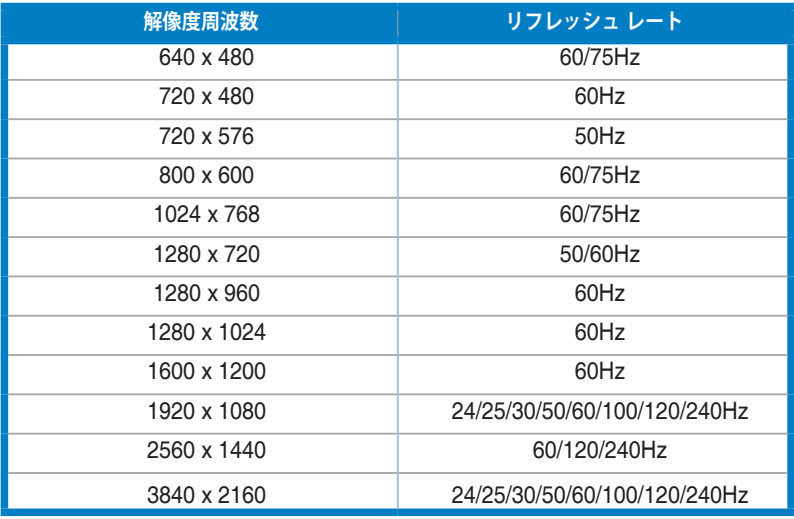

#### • 2 乗タイミング

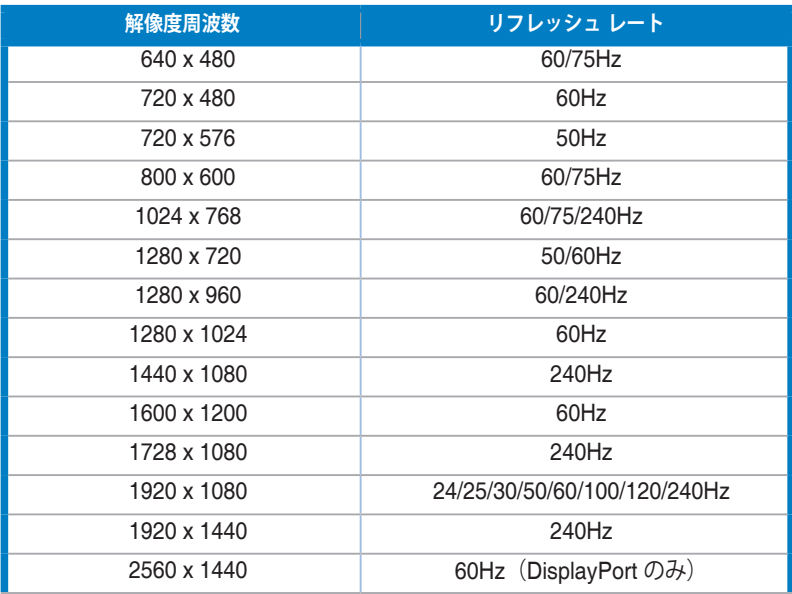

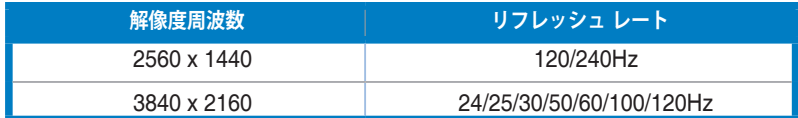

## • 16:9(24.5 インチシミュレーション)アスペクト制御タイミング

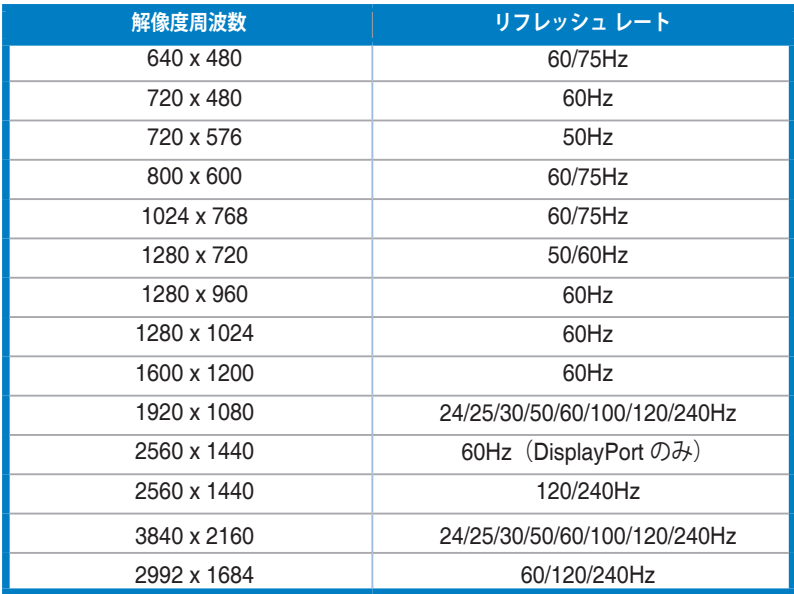

#### • 16:9(27 インチシミュレーション)アスペクト制御タイミング

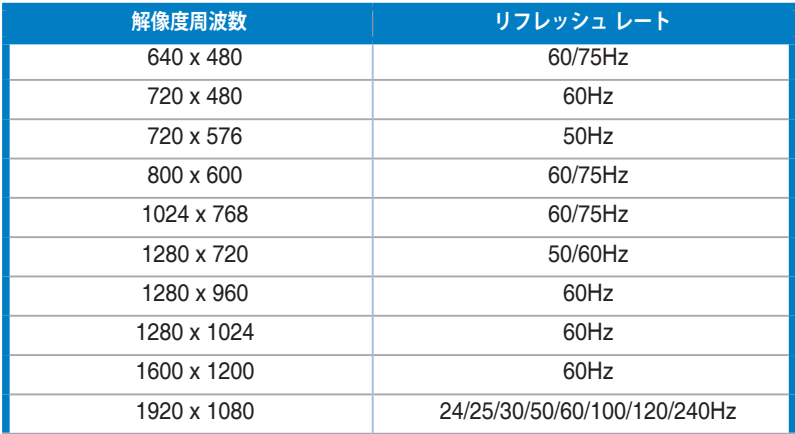

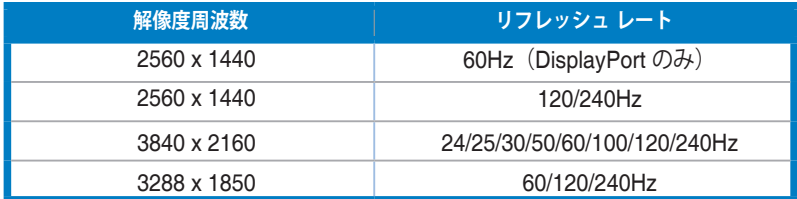

## • 16:9(ドット・バイ・ドット)アスペクト制御タイミング

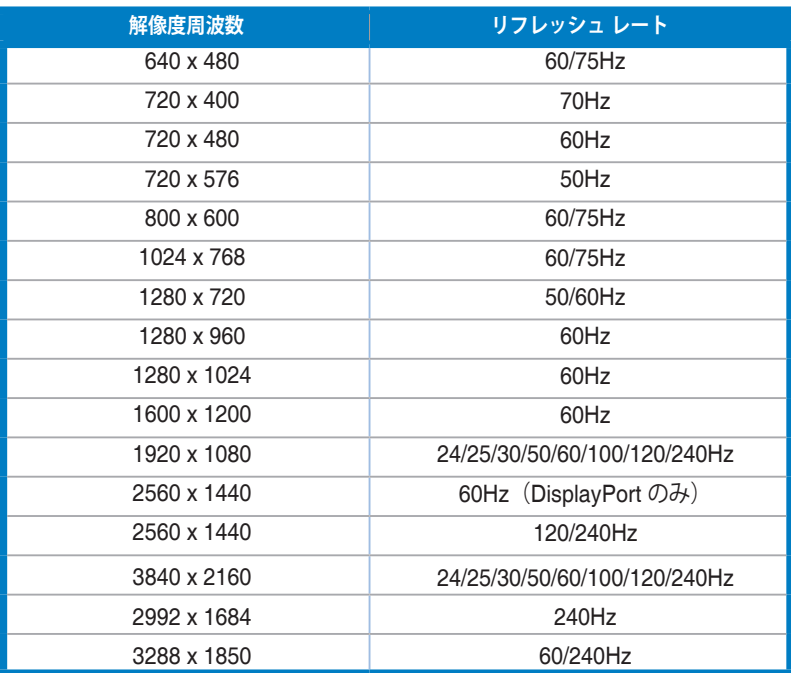

# • PBP タイミング

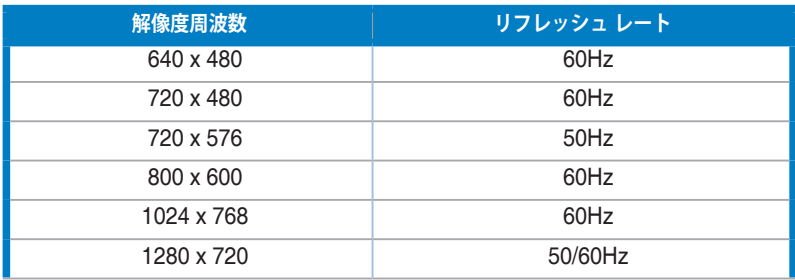

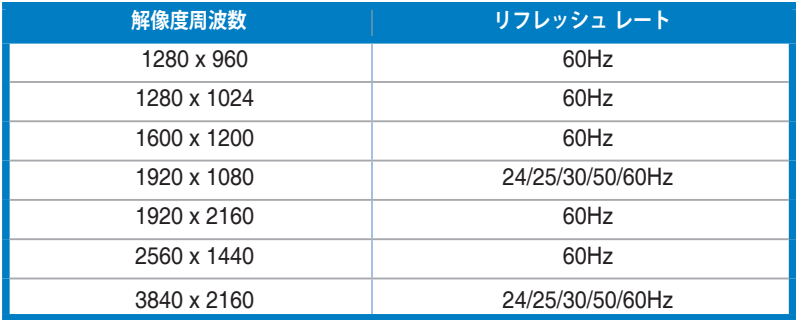

### • PIP タイミング

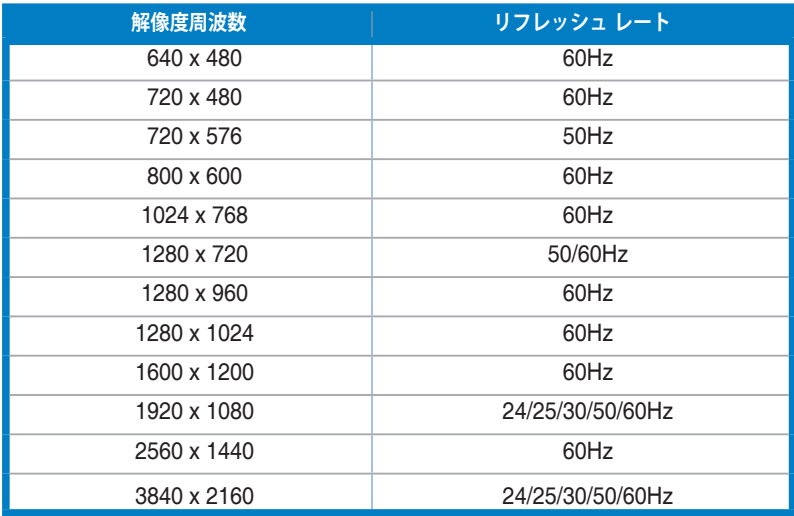

#### **商標について**

Dolby、Dolby Vision、ダブル D 記号は、Dolby Laboratories Licensing Corporation の登録商標です。Dolby Laboratories Licensing Corporation からのライセンス に基づいて生産されています。機密未公開製品。Copyright © 2013–2022 Dolby Laboratories。版権所有。

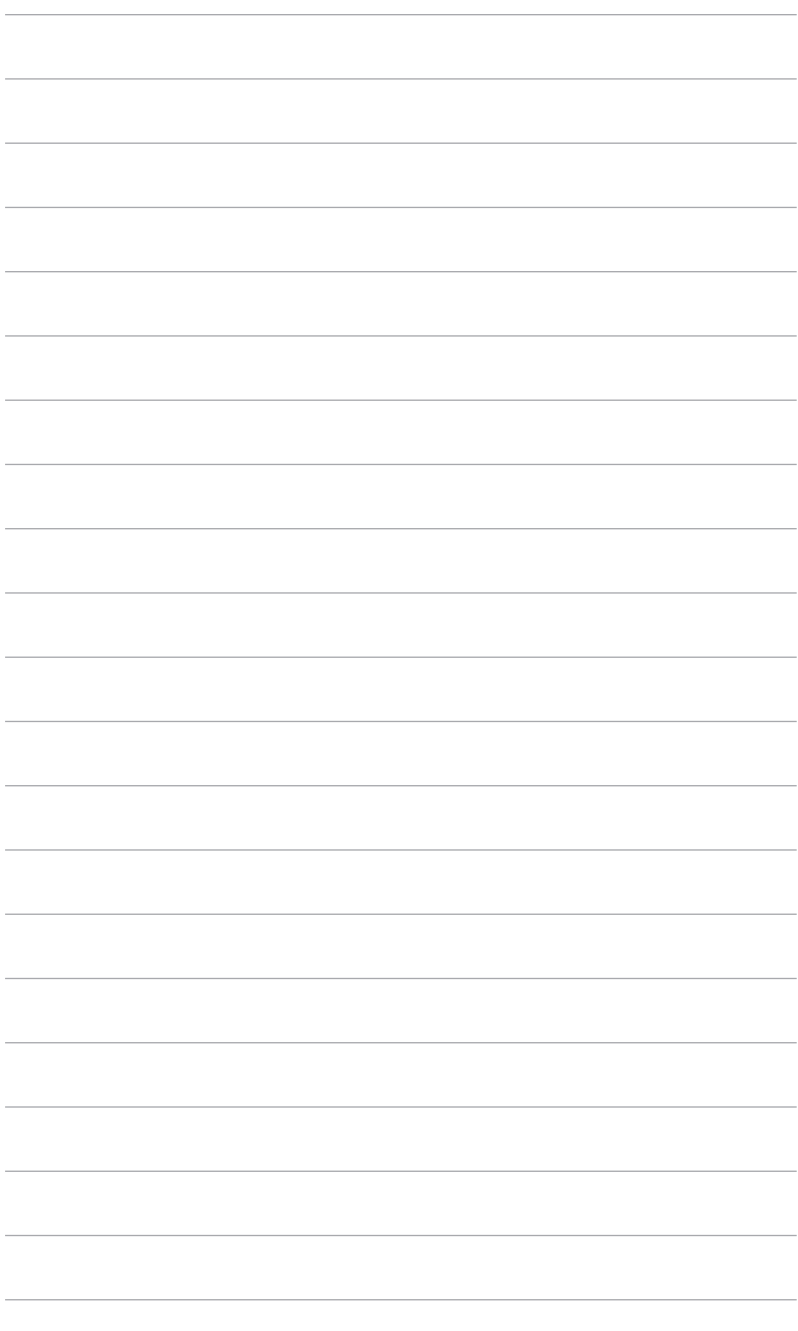

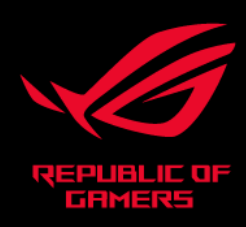

# CEFC